# ワイヤレスデータ転送機能のブラウザでの

使い方

**ステップ 1** FlashAir™を用意します。

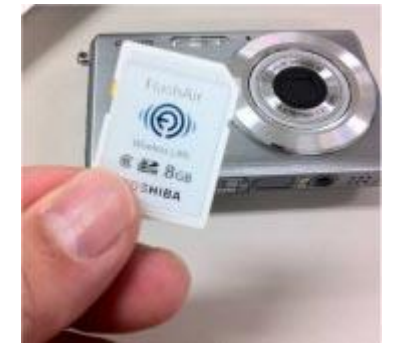

#### **ステップ 2**

通常の SD メモリカードと同様に、本製品をデジタルカメラ等の SDHC/SDXC 対応機器に挿入します。

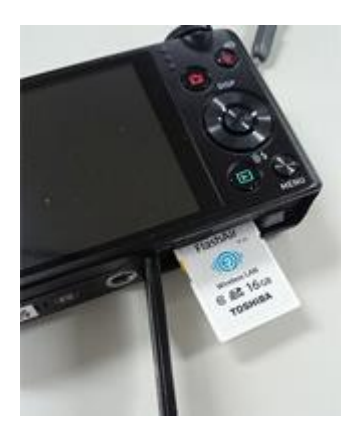

## **ステップ 3**

デジタルカメラ等の電源を入れます。

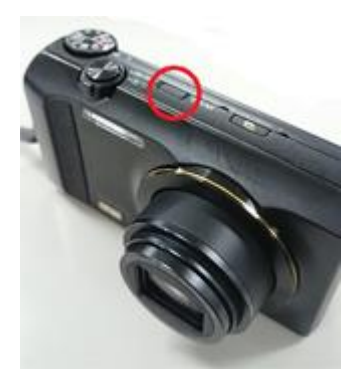

電源を入れて 5 分以内に、ステップ 4 に進んでください。5 分以内に終わらない場合、自動的に無線 LAN が

停止します。無線 LAN が停止した場合、デジタルカメラ等の電源を入れなおしてください。

#### **ステップ 4**

スマートフォン、タブレット PC、パソコン等の機器から、ワイヤレスネットワークの検索をします。 下の図は Android ™スマートフォンを使った例です。

「設定」から「Wi-Fi」を開き、「Wi-Fi」を ON にします。

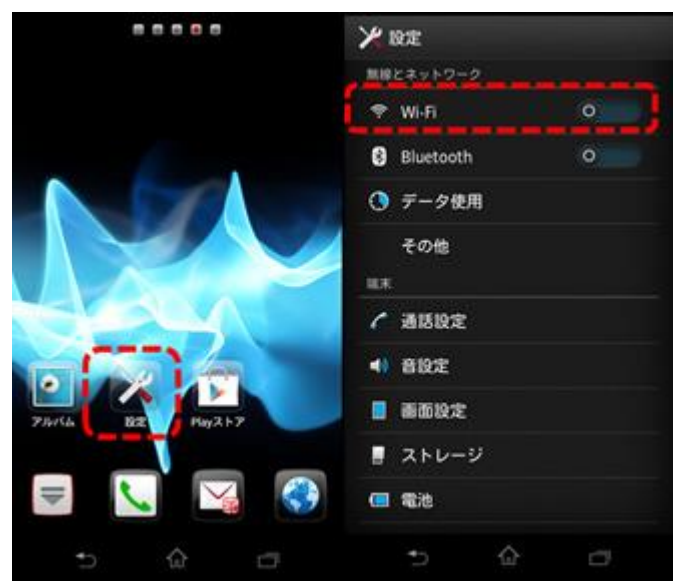

#### **ステップ 5**

しばらくすると「Wi-Fi ネットワーク」に、初期設定で設定した SSID (ネットワークの名前) が表示されます。

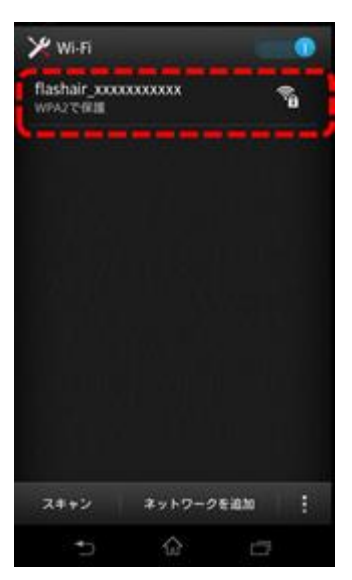

選択(タップ)すると、パスワードの入力画面が表示されるので、 初期設定で設定したパスワードを入力し「接続」 をタップしてください。

Wi-Fi アイコンが表示される、もしくは「接続されました」の表示が出ると、本製品と機器の接続が完了です。

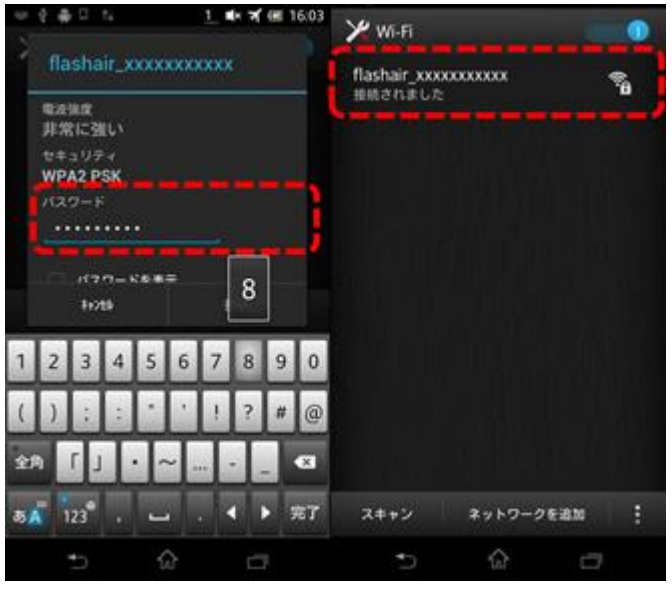

- お使いの端末によって、表示が異なる場合があります。
- Android 端末をお使いで、接続時に「ネットワークにログイン」などのメッセージが表示された場合は、 FlashAir™ Android アプリをご利用ください。
- Android 端末をお使いで、接続時に「Wi-Fi はインターネット未接続です」などのポップアップが表示された場合 は、以下の手順をお試しください。(ポップアップが消えてしまった場合は、通知パネルに表示されています)ポッ プアップまたは通知パネルの通知をタップすると、「このネットワークはインターネットに接続していません。接続を維 持しますか?」というポップアップ画面が表示されるので、「次回から表示しない」にチェックを入れたうえで、「はい」 を選択してください。

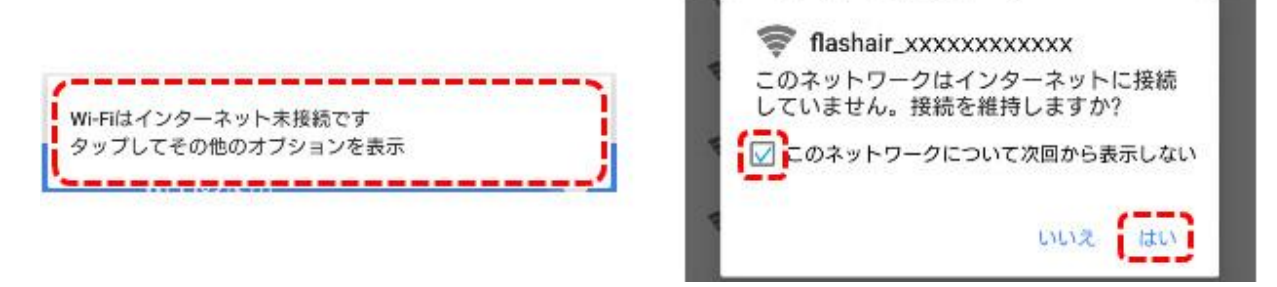

#### **ステップ 6**

ステップ 5 で、本製品と機器が接続されたら、インターネットのブラウザを開きます。 自動的に http://flashair/のページにジャンプします。

 自動的にジャンプしない場合は、ブラウザの更新ボタンを押してください。 更新ボタンを押しても画面が切り替わらない場合は、URL を入力してください。

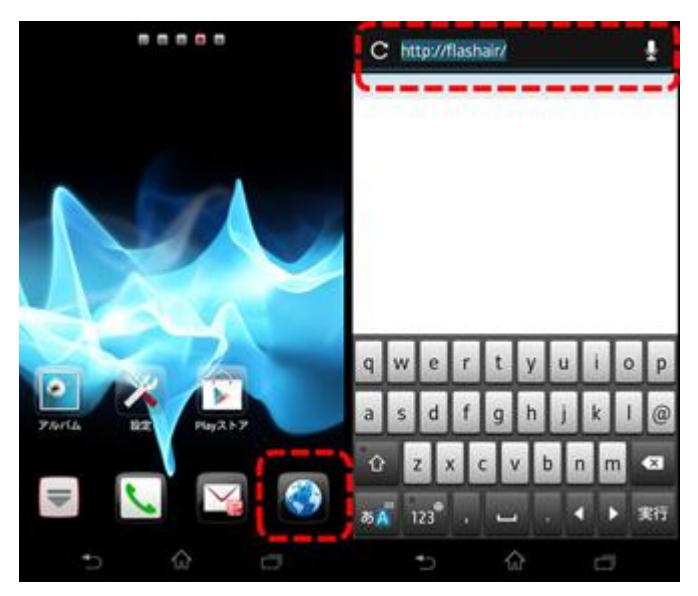

本製品内のフォルダが表示されるので、カメラ用のフォルダ※をタップします。 ※ 通常は「DCIM」という名前のフォルダです。

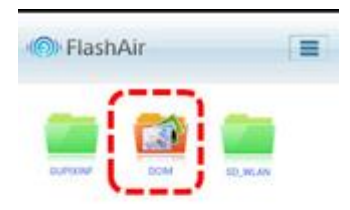

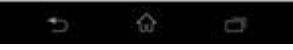

見たいフォルダをタップすると、写真のサムネイル画像の一覧が表示されます。

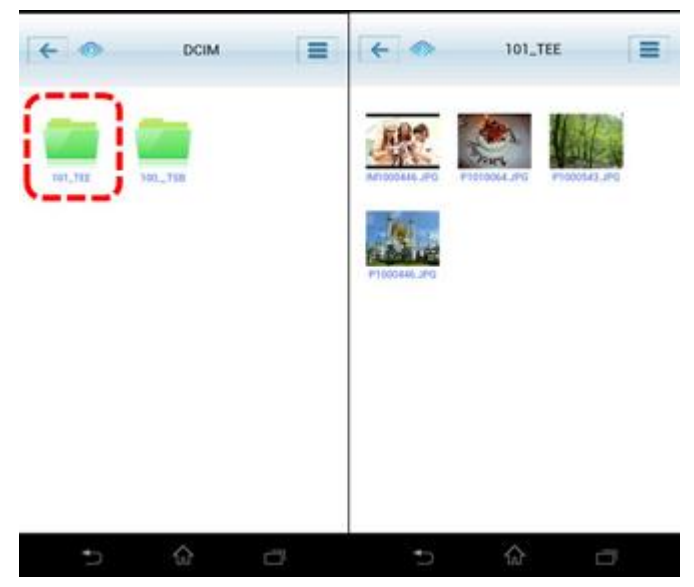

さらに、サムネイル画像をタップすると、実際の写真が表示されます。

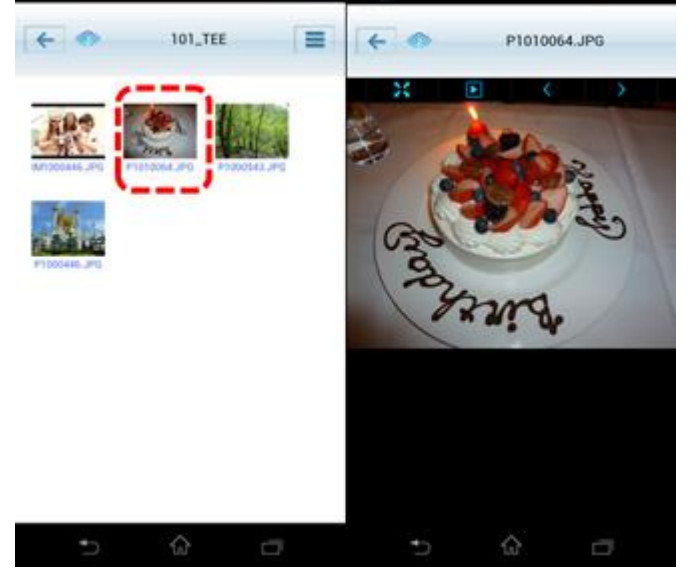

#### **ステップ 7**

ステップ 6 で実際の写真を表示したあと、ブラウザの保存機能を使って、写真をスマートフォン、タブレット PC、パソコ ンに保存することができます。

 ブラウザの仕様および操作方法は変更される場合があります。それぞれの機器の最新情報をご確認ください。 Android 端末 (スマートフォン等):

保存したいファイルをロングタップ(長押し)します。「画像を保存」をタップすると、ファイルのダウンロードを開始します。 iPhone / iPad:

保存したいファイルを長押しタップします。「画像を保存」をタップすると、ファイルのダウンロードを開始します。 パソコン:

保存したいファイルにポインタを合わせて右クリックをし、「名前をつけて画像を保存」または「対象をファイルに保存」を クリックして保存する場所を選ぶと、 ファイルのダウンロードを開始します。

下の図は Android スマートフォンを使用したときの画面例です。

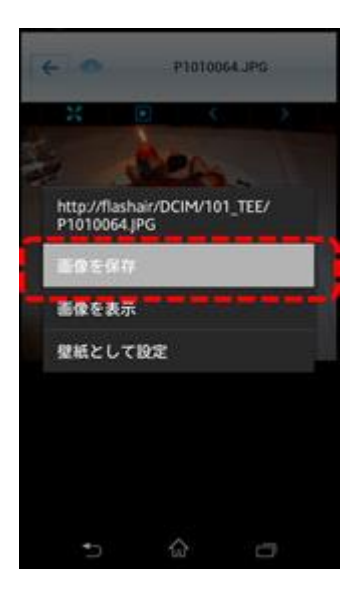

### 使い方のヒント

新たにデジタルカメラで写真を撮影した場合は、自動的に、新しい写真のサムネイル画像が表示されます。

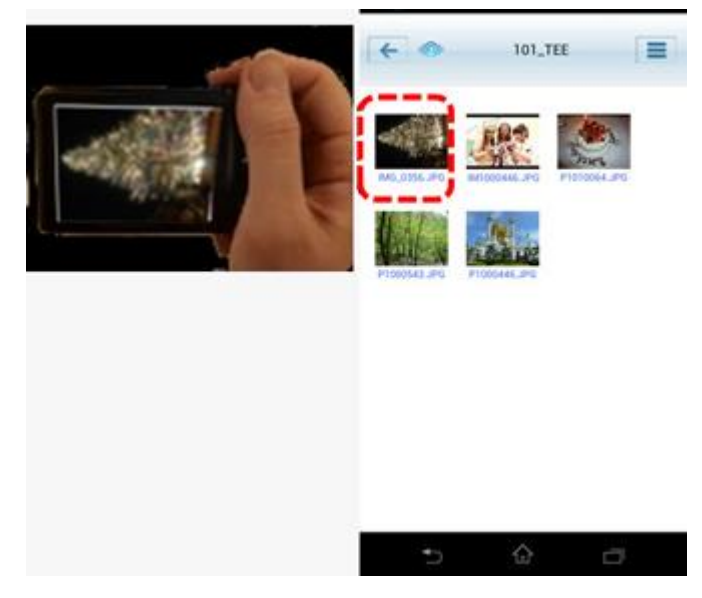

画面上部の FlashAir のロゴをクリックすると、最初の階層(http://flashair/)に戻ります。

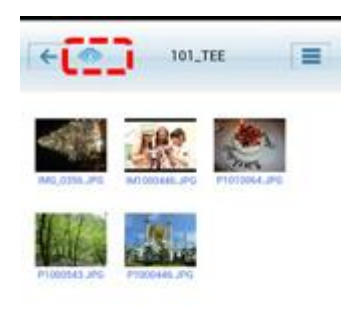

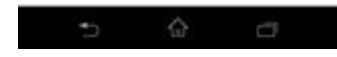

スマートフォンに QRコードリーダーがインストールされていれば、URL の入力をより簡単に行うことができます。下の QR コードからはカメラ用のフォルダ (http://flashair/DCIM/)にアクセスできます。

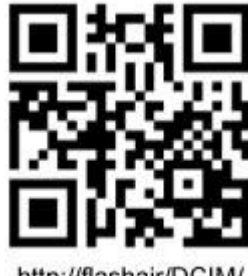

http://flashair/DCIM/